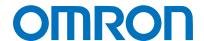

Machine Automation Controller NJ-series

# EtherNet/IP™ Connection Guide

Omron Adept Technologies, Inc.

Adept Robot of ePLCIO

Network
Connection
Guide

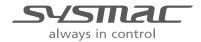

## **About Intellectual Property Rights and Trademarks**

Microsoft product screen shots reprinted with permission from Microsoft Corporation.

Windows is a registered trademark of Microsoft Corporation in the USA and other countries. ODVA and EtherNet/IP<sup>TM</sup> are trademarks of ODVA.

EtherCAT(R) is registered trademark and patented technology, licensed by Beckhoff Automation GmbH, Germany.

Sysmac is a trademark or registered trademark of OMRON Corporation in Japan and other countries for OMRON factory automation products.

Company names and product names in this document are the trademarks or registered trademarks of their respective companies.

## **Table of Contents**

| 1. Re  | elated Manuals                             | 1  |
|--------|--------------------------------------------|----|
| 2. Te  | erms and Definitions                       | 3  |
| 3. Pr  | ecautions                                  | 5  |
| 4. O   | verview                                    | 6  |
| 5. Ap  | oplicable Devices and Device Configuration | 7  |
| 5.1.   | Applicable Devices                         | 7  |
| 5.2.   | Device Configuration                       | 8  |
| 6. Et  | herNet/IP Settings                         | 10 |
| 6.1.   | Parameters                                 | 10 |
| 6.2.   | Global variables                           | 11 |
| 6.3.   | Tag Sets                                   | 12 |
| 6.4.   | Tag Data Link Table                        | 12 |
| 7. Et  | herNet/IP Connection Procedure             | 13 |
| 7.1.   | Work Flow                                  | 13 |
| 7.2.   | Robot Controller Setup                     | 14 |
| 7.3.   | Controller Setup                           | 21 |
| 7.4.   | EtherNet/IP Communication Status Check     | 36 |
| 8. In  | itialization method                        | 42 |
| 8.1.   | Initializing Controller                    | 42 |
| 9. Ap  | ppendix: Procedure Using the Project File  | 43 |
| 9.1.   | Work Flow                                  | 43 |
| 9.2.   | Controller Setup                           | 44 |
| 10. Re | evision History                            | 46 |

# 1. Related Manuals

To ensure system safety, make sure to always read and follow the information provided in all Safety Precautions and Precautions for Safe Use in the manuals for each device which is used in the system.

The table below lists the manuals provided by Omron Adept Technologies, Inc. (hereinafter referred to as OAT) and OMRON Corporation (hereinafter referred to as OMRON), which pertain to this document.

| Manufacturer | Cat. No.  | Model              | Manual name                                     |
|--------------|-----------|--------------------|-------------------------------------------------|
| OMRON        | W500      | NJ501-[][][]       | NJ-series                                       |
|              |           | NJ301-[][][]       | CPU Unit                                        |
|              |           | NJ101-[][][][]     | Hardware User's Manual                          |
| OMRON        | W501      | NJ501-[][][]       | NJ/NX-series                                    |
|              |           | NJ301-[][][]       | CPU Unit                                        |
|              |           | NJ101-[][][][]     | Software User's Manual                          |
| OMRON        | W506      | NJ501-[][][]       | NJ/NX-series                                    |
|              |           | NJ301-[][][]       | CPU Unit Built-in EtherNet/IP <sup>™</sup> Port |
|              |           | NJ101-[][][][]     | User's Manual                                   |
| OMRON        | W504      | SYSMAC-SE2[][][]   | Sysmac Studio Version 1                         |
|              |           |                    | Operation Manual                                |
| OMRON        | 0969584-7 | W4S1-05[]          | Switching Hub                                   |
|              |           | W4S1-03B           | W4S1-series                                     |
|              |           |                    | Users Manual                                    |
| OMRON        | P103-E    | -                  | MachineAutomationController NJ-series           |
|              |           |                    | Startup Guide Adept Robot Control Library       |
| OAT          | I590-E    | _                  |                                                 |
| OAT          | I590-E    | Cobra350           | Robot Safety Guide Cobra 350 Robot              |
| OAT          | 1391-L    | Cobiasso           | User's Guide                                    |
| OAT          | I592-E    | Cobra350           | Cobra 350 Robot ePLC                            |
| OAI          | 1332-L    | Cobiasso           | Quick Setup Guide                               |
| OAT          | I593-E    | eCobra 600/800/800 | eCobra 600, 800, and 800 Inverted               |
| OAI          | 1000-L    | Inverted           | Robots User's Guide                             |
|              | 15045     |                    |                                                 |
| OAT          | I594-E    | eCobra 600/800/800 | eCobra 600, 800, and 800 Inverted               |
|              | 1505.5    | Inverted           | Robots ePLC Quick Setup Guide                   |
| OAT          | I595-E    | Hornet 565         | Hornet 565 Robot                                |
|              | 1500 -    |                    | Qucik Setup Guide                               |
| OAT          | I596-E    | Hornet 565         | Hornet 565 Robot                                |
|              |           |                    | User's Guide                                    |
| OAT          | I597-E    | Quattro            | Quattro 650H/650HS/800H/800HS                   |
|              |           | 650H/650HS/800H/8  | User's Guide                                    |
|              |           | 00HS               |                                                 |

# 1. Related Manuals

| Manufacturer | Cat. No. | Model              | Manual name                        |
|--------------|----------|--------------------|------------------------------------|
| OAT          | 1598-E   | Quattro            | Quattro 650H/650HS/800H/800HS ePLC |
|              |          | 650H/650HS/800H/8  | Quick Setup Guide                  |
|              |          | 00HS               |                                    |
| OAT          | 1599-E   | Viper 650/850      | Viper 650/850 Robot with eMB-60R   |
|              |          | eMB-60R            | User's Guide                       |
| OAT          | I600-E   | Viper 650/850      | Viper 650/850 ePLC                 |
|              |          |                    | Quick Setup Guide                  |
| OAT          | I601-E   | T20                | T20 Pendant                        |
|              |          |                    | User's Guide                       |
| OAT          | I602-E   | SmartController EX | SmartController EX                 |
|              |          |                    | User's Guide                       |
| OAT          | I603-E   | ACE                | ACE                                |
|              |          |                    | User's Guide, v3.4.x               |
| OAT          | I604-E   | -                  | eV+ Language                       |
|              |          |                    | User's Guide,                      |
| OAT          | I605-E   | -                  | eV+ Language                       |
|              |          |                    | Reference Guide,                   |
| OAT          | I606-E   | -                  | eV+ Operating                      |
|              |          |                    | System User's Guide                |
| OAT          | I607-E   | -                  | eV+ Operating System               |
|              |          |                    | Reference Guide                    |
| OAT          | I608-E   | SmartVision MX     | SmartVision MX                     |
|              |          |                    | User's Guide                       |
| OAT          | I609-E   | ACE Sight          | ACE Sight                          |
|              |          |                    | Reference Guide, v3.2.x            |

# 2. Terms and Definitions

| Term            | Explanation and Definition                                                  |
|-----------------|-----------------------------------------------------------------------------|
| OAT             | OAT is an abbreviation of the company name Omron Adept                      |
|                 | Technologies, Inc.                                                          |
| Node            | Controllers and devices are connected to an EtherNet/IP network via         |
|                 | EtherNet/IP ports. EtherNet/IP recognizes each EtherNet/IP port             |
|                 | connected to the network as one node.                                       |
|                 | When a device with two EtherNet/IP ports is connected to the                |
|                 | EtherNet/IP network, EtherNet/IP recognizes this device as two nodes.       |
|                 | EtherNet/IP achieves the communications between controllers or the          |
|                 | communications between controllers and devices by exchanging data           |
|                 | between these nodes connected to the network.                               |
| Tag             | A minimum unit of the data that is exchanged on the EtherNet/IP network     |
|                 | is called a tag. The tag is defined as a network variable or as a physical  |
|                 | address, and it is assigned to the memory area of each device.              |
| Tag set         | In the EtherNet/IP network, a data unit that consists of two or more tags   |
|                 | can be exchanged. The data unit consisting of two or more tags for the      |
|                 | data exchange is called a tag set. Up to eight tags can be configured per   |
|                 | tag set for OMRON controllers.                                              |
| Tag data link   | In EtherNet/IP, the tag and tag set can be exchanged cyclically between     |
|                 | nodes without using a user program.                                         |
|                 | This standard feature on EtherNet/IP is called a tag data link.             |
| Connection      | A connection is used to exchange data as a unit within which data           |
|                 | concurrency is maintained. The connection consists of tags or tag sets.     |
|                 | Creating the concurrent tag data link between the specified nodes is        |
|                 | called a "connection establishment". When the connection is                 |
|                 | established, the tags or tag sets that configure the connection are         |
|                 | exchanged between the specified nodes concurrently.                         |
|                 | There are two ways to specify the connection: one is to specify a tag set   |
|                 | name (tag name), and the other is to specify an instance number of          |
|                 | Assembly Object.                                                            |
| Connection type | There are two kinds of connection types for the tag data link connection.   |
|                 | One is a multi-cast connection, and the other is a unicast (point-to-point) |
|                 | connection. The multi-cast connection sends an output tag set in one        |
|                 | packet to multiple nodes. The unicast connection separately sends one       |
|                 | output tag set to each node. Therefore, multi-cast connections can          |
|                 | decrease the communications load if one output tag set is sent to           |
| -               | multiple nodes.                                                             |

# 2. Terms and Definitions

| Term           | Explanation and Definition                                                 |  |  |
|----------------|----------------------------------------------------------------------------|--|--|
| Originator and |                                                                            |  |  |
| Target         | communications line called a "connection".                                 |  |  |
|                | The node that requests to open the connection is called an "originator",   |  |  |
|                | and the node that receives the request is called a "target".               |  |  |
|                | Each communication data is called an "originator variable" and a "target   |  |  |
|                | variable".                                                                 |  |  |
|                | In Sysmac Studio, the instance number is specified in the target variable. |  |  |
| Tag data link  | A tag data link parameter is the setting data to operate tag data links.   |  |  |
| parameter      | It includes the data to set tags, tag sets, and connections.               |  |  |
| EDS file       | A file that describes the number of I/O points for the EtherNet/IP device  |  |  |
|                | and the parameters that can be set via EtherNet/IP.                        |  |  |

# 3. Precautions

- (1) Understand the specifications of devices which are used in the system. Allow some margin for ratings and performance. Provide safety measures, such as installing a safety circuit, in order to ensure safety and minimize the risk of abnormal occurrence.
- (2) To ensure system safety, make sure to always read and follow the information provided in all Safety Precautions and Precautions for Safe Use in the manuals for each device which is used in the system.
- (3) The user is encouraged to confirm the standards and regulations that the system must conform to.
- (4) It is prohibited to copy, to reproduce, and to distribute a part or the whole of this document without the permission of OMRON Corporation.
- (5) The information contained in this document is current as of April 2016. It is subject to change for improvement without notice.

The following notations are used in this document.

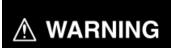

Indicates a potentially hazardous situation which, if not avoided, may result in minor or moderate injury, or may result in serious injury or death. Additionally there may be significant property damage.

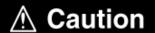

Indicates a potentially hazardous situation which, if not avoided, may result in minor or moderate injury or property damage.

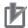

#### **Precautions for Correct Use**

Precautions on what to do and what not to do to ensure proper operation and performance.

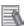

#### **Additional Information**

Additional information to read as required.

This information is provided to increase understanding or make operation easier.

#### **Symbol**

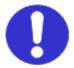

The filled circle symbol indicates operations that you must do. The specific operation is shown in the circle and explained in the text. This example shows a general precaution for something that you must do.

# 4. Overview

This document describes the procedures for connecting OAT Adept Robot (hereinafter referred to as Robot Controller) to OMRON NJ Series Machine Automation Controller (hereinafter referred to as Controller) via EtherNet/IP and for checking their connections. Refer to Section 6. EtherNet/IP Settings and Section 7. EtherNet/IP Connection Procedure to understand setting methods and key points to operate the EtherNet/IP tag data links.

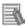

#### **Additional Information**

Settings described in 7.3. Controller Setup are set in advance in the Sysmac Studio project file (hereinafter referred to as project file) listed below. Refer to Section 9. Appendix: Procedure Using the Project File for information on how to use the project file.

Obtain a latest project file from OMRON.

| Name                                         | File name                   | Version  |
|----------------------------------------------|-----------------------------|----------|
| Sysmac Studio project file (extension: csm2) | OMRON_ePLCIO_EIP_EV100.csm2 | Ver.1.00 |

# 5. Applicable Devices and Device Configuration

## 5.1. Applicable Devices

The applicable devices are as follows:

| Manufacturer | Name               | Model                                              |
|--------------|--------------------|----------------------------------------------------|
| OMRON        | NJ-series CPU Unit | NJ501-[][][][]<br>NJ301-[][][][]<br>NJ101-[][][][] |
| OAT          | Robot Controller   | AIB/eAIB                                           |
|              |                    | eMB-60R                                            |
|              |                    | SmartControllerEX                                  |
| OAT          | Robot              | Cobra350                                           |
|              |                    | eCobra 600/800/800 Inverted                        |
|              |                    | Hornet565                                          |
|              |                    | Quattro 650H/650HS/800H/800HS                      |
|              |                    | Viper 650/850                                      |

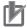

## **Precautions for Correct Use**

In this document, the devices with models and versions listed in *5.2. Device Configuration* are used as examples of applicable devices to describe the procedures for connecting the devices and checking their connections.

You cannot use devices with versions lower than the versions listed in 5.2.

To use the above devices with models not listed in *5.2.* or versions higher than those listed in *5.2.*, check the differences in the specifications by referring to the manuals before operating the devices.

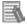

#### **Additional Information**

This document describes the procedures for establishing the network connections.

It does not provide information on operation, installation, wiring method, device functionality, or device operation, which is not related to the connection procedures.

Refer to the manuals or contact Omron Adept Technologies, Inc.

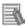

#### **Additional Information**

Contact Omron Adept Technologies, Inc. for robots connectable to Robot Controller.

# 5.2. Device Configuration

The hardware components to reproduce the connection procedures in this document are as follows:

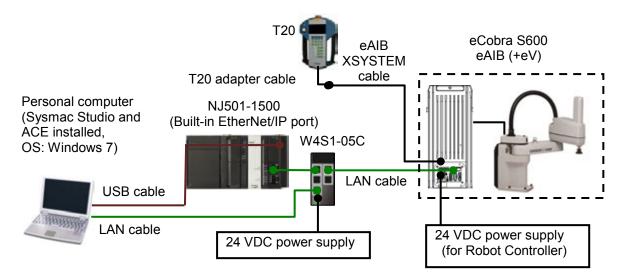

| Manufacturer | Name                                                                                  | Model                 | Version      |
|--------------|---------------------------------------------------------------------------------------|-----------------------|--------------|
| OMRON        | NJ-series CPU Unit<br>(Built-in EtherNet/IP port)                                     | NJ501-1500            | Ver.1.11     |
| OMRON        | Power Supply Unit                                                                     | NJ-PA3001             |              |
| OMRON        | Switching hub                                                                         | W4S1-05C              | Ver.1.0      |
| _            | 24 VDC power supply (for Switching hub)                                               | -                     |              |
| OMRON        | Sysmac Studio                                                                         | SYSMAC-SE2[][][]      | Ver.1.15     |
| OMRON        | ACE                                                                                   | ACE                   | Ver.3.6.3.50 |
|              | Personal computer (OS: Windows 7)                                                     | -                     |              |
| _            | USB cable (USB 2.0 type B connector)                                                  | -                     |              |
| -            | LAN cable (STP (shielded,<br>twisted-pair) cable of Ethernet<br>category 5 or higher) | -                     |              |
| OAT          | Robot                                                                                 | eCobra S600           |              |
| OAT          | Robot Controller                                                                      | eAIB (+eV)            | V2.3.C1      |
| OAT          | eAIB XSYSTEM cable                                                                    | (Supplied with Robot) |              |
| OAT          | XUSR jumper plug                                                                      | (Supplied with Robot) |              |
| OAT          | Front panel jumper plug                                                               | (Supplied with Robot) |              |
| OAT          | T20 adapter cable                                                                     | (Supplied with Robot) |              |
| OAT          | XBELTIO jack                                                                          | (Supplied with Robot) |              |
| OAT          | Teaching Pendant                                                                      | T20                   |              |
| OAT          | 24 VDC power supply                                                                   | -                     |              |
|              | (for Robot Controller)                                                                |                       |              |

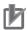

#### **Precautions for Correct Use**

Update Sysmac Studio to the version specified in this *Clause 5.2*. or to a higher version. If you use a version higher than the one specified, the procedures and related screenshots described in *Section 7*. and subsequent sections may not be applicable. In that case, use the equivalent procedures described in this document by referring to the *Sysmac Studio Version 1 Operation Manual* (Cat. No. W504).

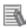

#### **Additional Information**

For specifications of 24 VDC power supply available for Switching hub, refer to the *Switching Hub W4S1-series Users Manual* (Cat. No. 0969584-7).

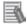

#### **Additional Information**

For specifications of 24 VDC power supply available for Robot Controller, refer to the *eCobra* 600, 800, and 800 Inverted Robots User's Guide (Cat. No. 1593-E).

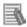

#### **Additional Information**

The system configuration in this document uses USB for the connection between Personal computer and Controller. For information on how to install the USB driver, refer to *A-1 Driver Installation for Direct USB Cable Connection* in *Appendices* of the *Sysmac Studio Version 1 Operation Manual* (Cat. No. W504).

# 6. EtherNet/IP Settings

This section describes the setting contents of parameters, global variables, tag sets, and tag data link table that are all defined in this document.

#### 6.1. Parameters

The parameters that are set in this document are shown below.

#### 6.1.1. Communication Settings of Personal Computer

The parameters for Robot Controller are set on Personal computer for setting via an Ethernet network.

The parameters required for connecting Personal computer for setting and Robot Controller using the Ethernet communications are shown below.

| Item        | Personal computer           | Robot Controller            |
|-------------|-----------------------------|-----------------------------|
|             | for setting                 |                             |
| IP address  | 172.16.127.10 <sup>*2</sup> | 172.16.127.103 (Default) *1 |
| Subnet mask | 255.255.0.0                 | 255.255.0.0 (Default)       |

<sup>\*1.</sup> Each Robot Controller is allocated with a unique IP address.

Set an IP address of Personal computer for setting according to an IP address of Robot Controller. This IP address provided above is for Robot Controller used in this document.

\*2. Set an IP address of Personal computer for setting, which needs to have a different host part of an IP address from the one of Robot Controller.

#### 6.1.2. EtherNet/IP Communications Settings

The parameters required for connecting Controller to Robot Controller via EtherNet/IP are shown below.

| Item        | Controller    | Robot Controller |  |
|-------------|---------------|------------------|--|
| IP address  | 192.168.250.1 | 192.168.250.2    |  |
| Subnet mask | 255.255.255.0 | 255.255.255.0    |  |

## 6.2. Global variables

The Controller treats the data in tag data links as global variables.

The contents of global variable settings are shown below.

| Name       | Data type | Network publish | Robot Controller data assignment | Data size<br>(byte) |
|------------|-----------|-----------------|----------------------------------|---------------------|
| to_Robot   | BYTE[488] | Output          | Input area                       | 488                 |
| from_Robot | BYTE[488] | Input           | Output area                      | 488                 |

#### ■Robot Controller input/output area

| Controller      |           | Robot Controller                        |
|-----------------|-----------|-----------------------------------------|
| Global variable | Array No. |                                         |
|                 | [0]       |                                         |
|                 |           | 480 bytes                               |
| to Robot        | [479]     |                                         |
| 10_1\0001       | [480]     |                                         |
|                 |           | DIGITAL INPUT 1641 to 1704 (64 points)  |
|                 | [487]     |                                         |
|                 | [0]       |                                         |
|                 |           | 480 bytes                               |
| from Robot      | [479]     |                                         |
| IIOIII_KODOL    | [480]     |                                         |
|                 |           | DIGITAL OUTPUT 0641 to 0704 (64 points) |
|                 | [487]     |                                         |

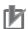

#### **Precautions for Correct Use**

If the data size of the tag data link for Robot Controller is an odd-numbered byte, use BYTE type to define, do not use BOOL type.

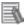

#### **Additional Information**

With Sysmac Studio, two methods can be used to specify an array for a data type.

After specifying, (1) is converted to (2), and the data type is always displayed as (2). (1)BOOL[16] / (2)ARRAY[0..15] OF BOOL

In this document, the data type is simplified by displaying BOOL[16].

(The example above means a BOOL data type with sixteen array elements.)

# 6.3. Tag Sets

The contents of tag set settings to operate tag data links are shown below.

## ■Output area (Controller to Robot Controller)

|   | Origina    | Data size (byte)                |                  |  |
|---|------------|---------------------------------|------------------|--|
| Е | IP002_OUT  | 488                             |                  |  |
|   | OUT No.    | Global variable name (tag name) | Data size (byte) |  |
|   | 1 to_Robot |                                 | 488              |  |

#### ■Input area (Robot Controller to Controller)

| Originator variable (Tag set name) |          |                                 | Data size (byte) |  |  |
|------------------------------------|----------|---------------------------------|------------------|--|--|
| Е                                  | IP002_IN | 488                             |                  |  |  |
|                                    | IN No.   | Global variable name (tag name) | Data size (byte) |  |  |
|                                    | 1        | from_Robot                      | 488              |  |  |

## 6.4. Tag Data Link Table

The contents of tag data link table settings (connection settings) are shown below. The values marked with red squares are taken from the values defined in the EDS file for Robot Controller.

| Connection Name | Connection I/O Type    | RPI (ms) | Timeout Value |
|-----------------|------------------------|----------|---------------|
| default_001     | Robot Command/Response | 50.0     | RPI x 4       |

| Connection<br>I/O Type | Input /<br>Output | Target Variable<br>(Robot<br>Controller set<br>value: instance<br>number) | Size<br>(Byte) | Originator Variable<br>(Tag set name) | Size<br>(Byte) | Connection<br>Type              |
|------------------------|-------------------|---------------------------------------------------------------------------|----------------|---------------------------------------|----------------|---------------------------------|
| Robot                  | Input             | 5                                                                         | 488            | EIP002_IN                             | 488            | Multi-cast connection           |
| Command/R<br>esponse   | Output            | 6                                                                         | 488            | EIP002_OUT                            | 488            | Point to<br>Point<br>connection |

This section describes the procedures for connecting Robot Controller and Controller on the EtherNet/IP network. The explanation of procedure for setting up Controller given in this document is based on the factory default settings.

For the initialization, refer to Section 8. Initialization Method.

#### 7.1. Work Flow

Take the following steps to operate tag data links by connecting Robot Controller and Controller via EtherNet/IP.

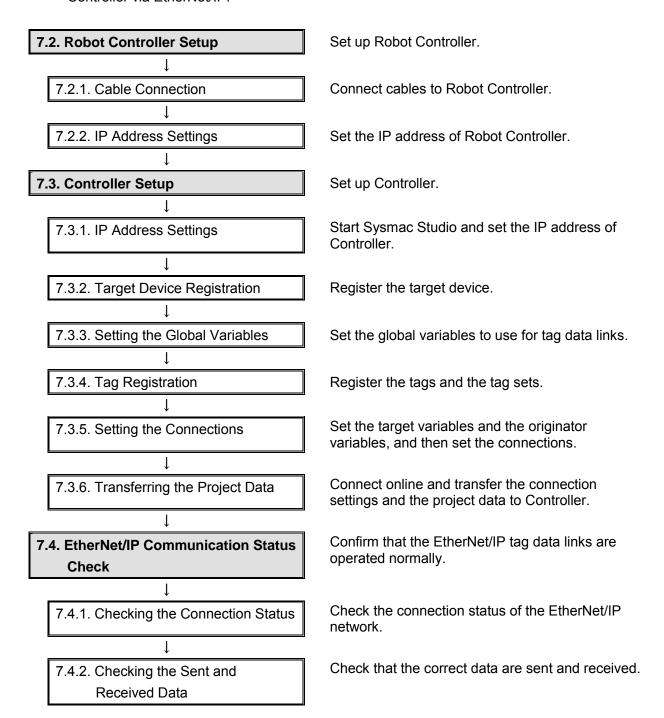

## 7.2. Robot Controller Setup

Set up Robot Controller.

#### 7.2.1. Cable Connection

Connect cables to Robot Controller.

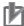

#### **Precautions for Correct Use**

Make sure that the power supply is OFF when you set up.

- **1** Make sure that Robot Controller is powered OFF.
  - \*If the power supply is turned ON, the settings described in the following steps and subsequent procedures may not be applicable.
- 2 Check the position of Robot Controller by referring to the figure on the right.

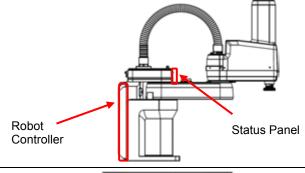

Check the position of the connectors on Robot Controller by referring to the figure on the right.

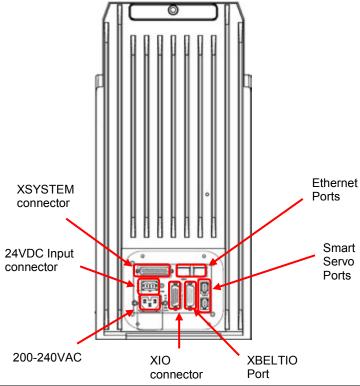

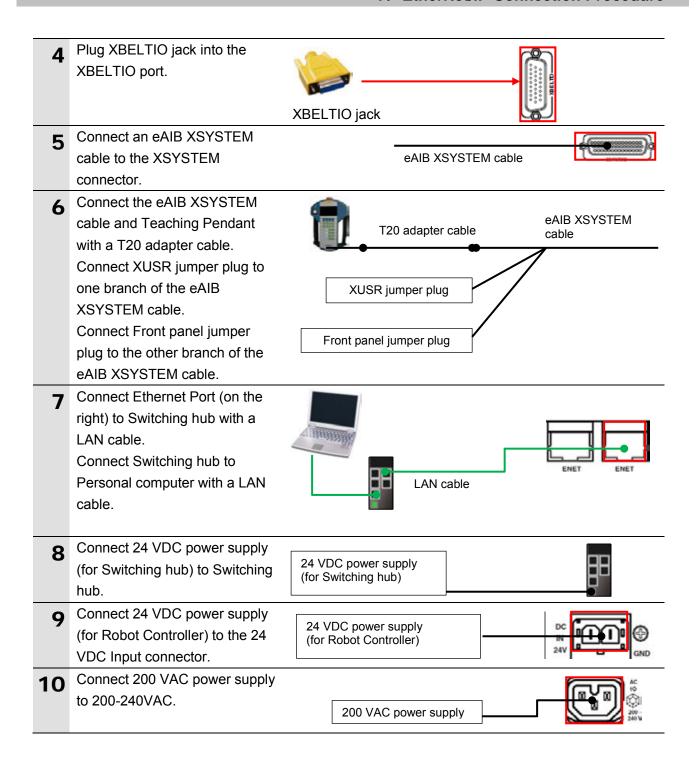

## 7.2.2. IP Address Settings

Set the IP address of Robot Controller.

The IP Addresses are set using ACE.

Install ACE on Personal computer beforehand.

For information on how to install the software, refer to the *ACE User's Guide, v3.4.x* (Cat. No. 1603-E).

Since the Personal computer and Robot Controller are connected via Ethernet, set the IP address of Personal computer to 172.16.127.10.

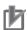

#### **Precautions for Correct Use**

The Parameters for Robot Controller are checked using the Ethernet communications with Personal computer.

Note that there may be some changes required for the Personal computer settings depending on the state of Personal computer.

**1** Turn ON Personal computer, Switching hub, and Robot Controller.

- 2 Set the IP address of Personal computer to 172.16.127.10.
  - \*The IP address can be changed in the following way.
  - (1)Start Personal computer and log in using an administrator account. From the Windows Start menu, select Control Panel Network and Internet Network and Sharing Center, and click Change Adapter Settings. Double-click Local Area Connection.
    - \*The procedure steps may be different depending on the environment settings of Personal computer.
  - (2)The Local Area Connection Status Dialog Box is displayed. Click **Properties**.
  - (3)The Local Area Connection Properties Dialog Box is displayed. Select *Internet Protocol Version 4* (*TCP/IPv4*), and click **Properties**.
    - \*The display differs depending on the configuration of Personal computer.
  - (4)The Internet Protocol Version 4 (TCP/IPv4) Properties Dialog Box is displayed. Select *Use the following IP address*, set the IP address to 172.16.127.10 and the subnet mask to 255.255.0.0. Click **OK**.
  - (5)Click **Close** or **OK** to close all the displayed dialog boxes.

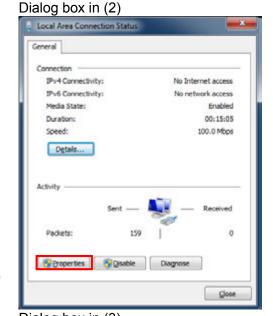

Dialog box in (3) Local Area Connection Properties Networking Connect using: Intel(R) 82579LM Gigabit Network Connection Configure... This agnnection uses the following items Client for Microsoft Networks

Pylon GigE Vision Streaming Filter ☑ QoS Packet Scheduler File and Printer Sharing for Microsoft Networks - Link-Layer Topology Discovery Mapper I/O Driver Link-Layer Topology Discovery Responder Instal Uninstal Description Transmission Control Protocol/Internet Protocol. The default wide area network protocol that provides communication wide area network protocol that provides across diverse interconnected networks. OK Cancel

Dialog box in (4) Internet Protocol Version 4 (TCP/IPv4) Properties You can get IP settings assigned automatically if your network supports this capability. Otherwise, you need to ask your network administrator for the appropriate IP settings. Obtain an IP address automatically Use the following IP address: IP address: 172 . 16 . 127 . 10 255 255 0 0 Subnet mask: Default gateway: Obtain DNS server address automatically Use the following DNS server addresses: Preferred DNG server: Alternate DNS server: Validate settings upon exit Adyanced... Cancel

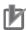

#### **Precautions for Correct Use**

If you change the IP address and the subnet mask during the operation of Robot, the changed addresses are applied after power cycling Robot and Robot Controller.

Start ACE on Personal computer.

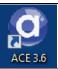

ACE starts. Select Connect To Controller in the Getting Started Dialog Box.

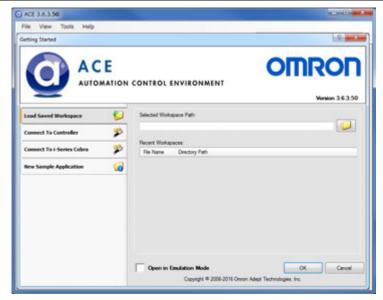

The IP address of Robot Controller (172.16.127.103 in this example) is displayed in the Selected Controller IP Address for Connect To Controller. Click (Detect and Configure

Adept Controller).

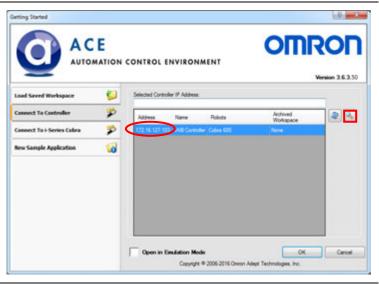

6 The Controller IP Address
Detection And Configuration
Window is displayed.
Select the IP address of Robot
Controller (172.16.127.103 in
this example) displayed in the
Controllers Detected Field.

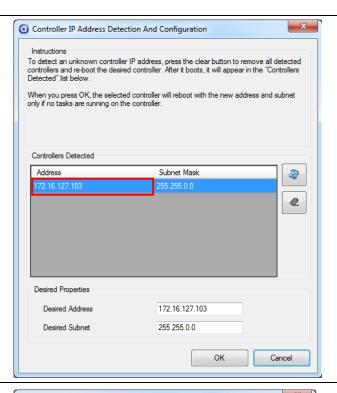

**7** Set the following parameters in the *Desired Properties* Field.

**Desired Address:** 

192.168.250.2

**Desired Subnet:** 

255.255.255.0

Click OK.

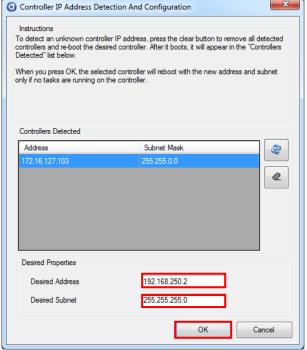

A confirmation dialog box is displayed. Check the contents and click **OK**.

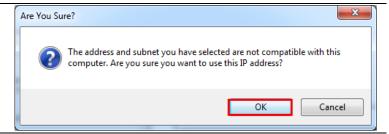

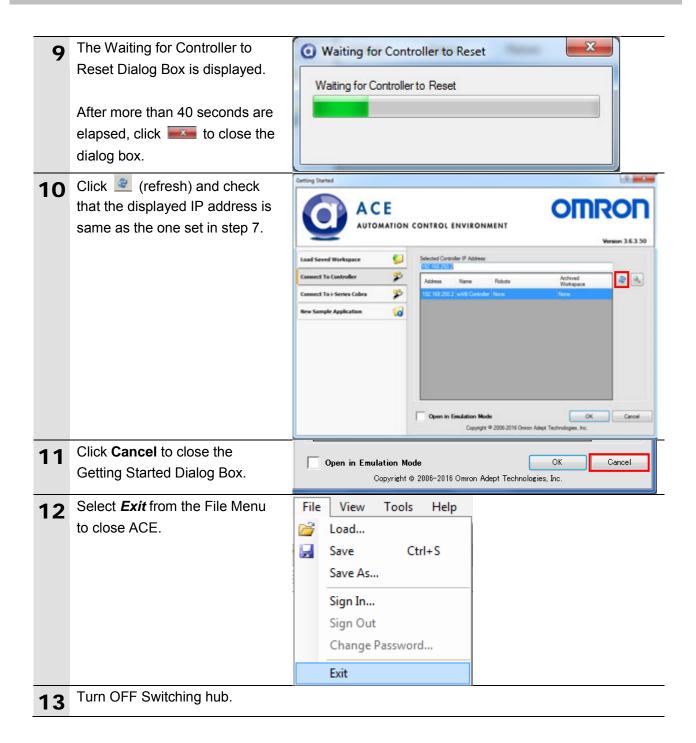

## 7.3. Controller Setup

Set up Controller.

## 7.3.1. IP Address Settings

Start Sysmac Studio and set the IP addresses of Controller.

Install Sysmac Studio and the USB driver on Personal computer beforehand.

1 Connect the LAN cable to the built-in EtherNet/IP port (PORT1) on Controller, and connect a USB cable to the peripheral (USB) port.
As shown in 5.2. Device
Configuration, connect Personal computer and Switching hub to Controller.

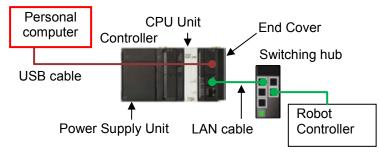

- 2 Start Sysmac Studio.
  - \*If the User Account Control
    Dialog Box is displayed at start,
    make a selection to start
    Sysmac Studio.
- Sysmac Studio

3 Sysmac Studio starts.
Click New Project.

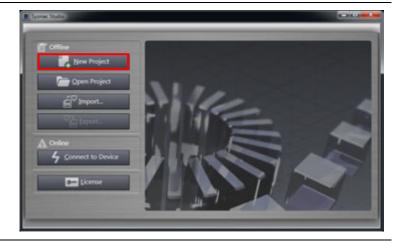

The Project Properties Dialog Box is displayed.

\*In this document, New Project is used as the project name.

Check that the device used is shown in the *Category* and the *Device* Fields of Select Device.

Select an applicable version from the pull-down list of Version.

\*Although 1.11 is selected in this document as an example, select the version you actually use.

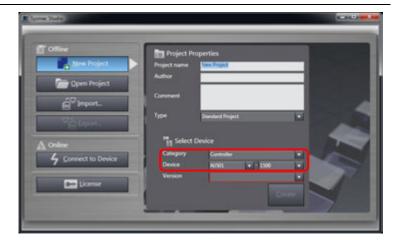

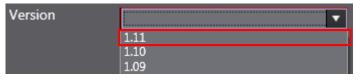

5 Click Create.

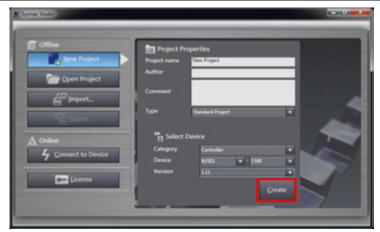

**6** The New Project is displayed.

The following panes are displayed in this window.

Left: Multiview Explorer

Top right: Toolbox

Bottom right: Controller Status Pane

Middle top: Edit Pane

The following tab pages are displayed at the middle bottom

of the window.

Output Tab Page

**Build Tab Page** 

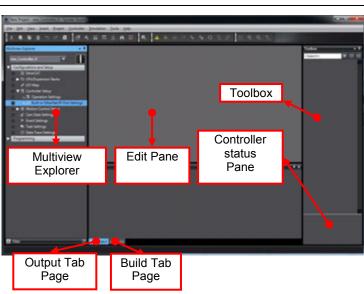

7 Double-click Built-in
EtherNet/IP Port Settings
under Configurations and
Setup - Controller Setup in the
Multiview Explorer.

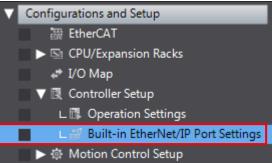

The Built-in EtherNet/IP Port
Settings Tab Page is displayed
in the Edit Pane.

Check that the following settings are made in the *IP Address* Field.

IP address: 192.168.250.1 Subnet mask: 255.255.255.0

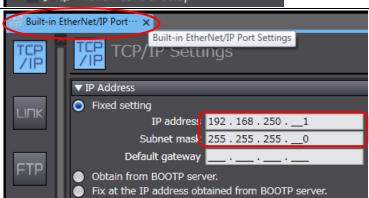

## 7.3.2. Target Device Registration

Register the target device.

1 Select EtherNet/IP Connection Settings from the Tools Menu.

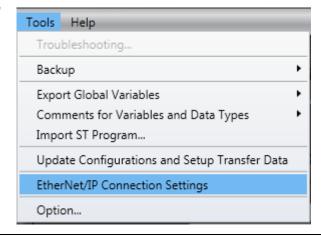

📅 Built-in EtherNet/IP Port S.

192.168.250.1

uilt-in EtherNet/IP Port

| Node Address |

Node Address

The EtherNet/IP Device List Tab Page is displayed in the Edit Pane.

Right-click **Built-in EtherNet/IP Port Settings** and select *Edit*from the menu.

- The Built-in EtherNet/IP Port Settings Connection Settings Tab Page is displayed in the Edit Pane.
- 4 Click the + Button in the Toolbox.

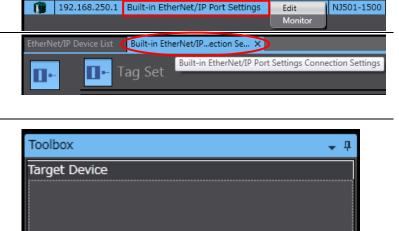

Built-in EtherNet/IP Port Settings

EtherNet/IP Device List 🗶

Description

NJ501-1500

Description

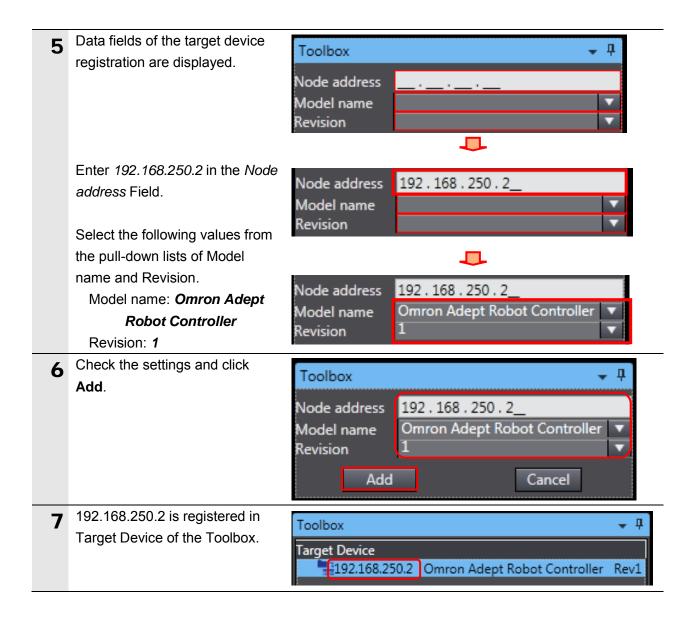

## 7.3.3. Setting the Global Variables

Set the global variables to use for tag data links.

Double-click Global Variables Programming **▼** i POUs under Programming - Data in ▼ III Programs the Multiview Explorer. ▼ Image: Program0 ∟를 Section0 ∟ **I** Functions ∟ 選 Function Blocks ▼ III Data ㄴ딍 Data Types Global Variables The Global Variables Tab Page 2 is displayed in the Edit Pane. Click the Name entry cell for the column to enter a new variable. Enter to\_Robot in the Name Column. Enter BYTE[488] in the Data Type Column. After entering, check that the data type changes to ARRAY[0..487] OF BYTE. Select Output from the pull-down list of Network Publish. Initial Value Data Type After entering, right-click and ARRAY[0..487] OF BYTE select Create New from the Create New menu. In the same way as step 2, enter the following data in the newly added row. ARRAY[0..487] OF BYTE Name: from\_Robot Data Type: BYTE[488] Network Publish: Input

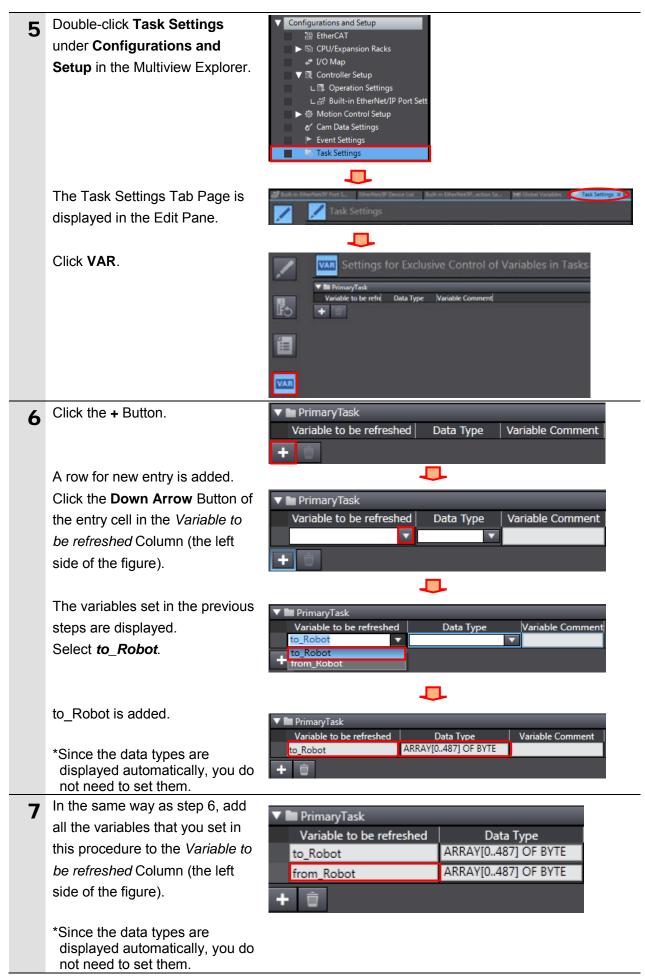

## 7.3.4. Tag Registration

Register the tags and the tag sets.

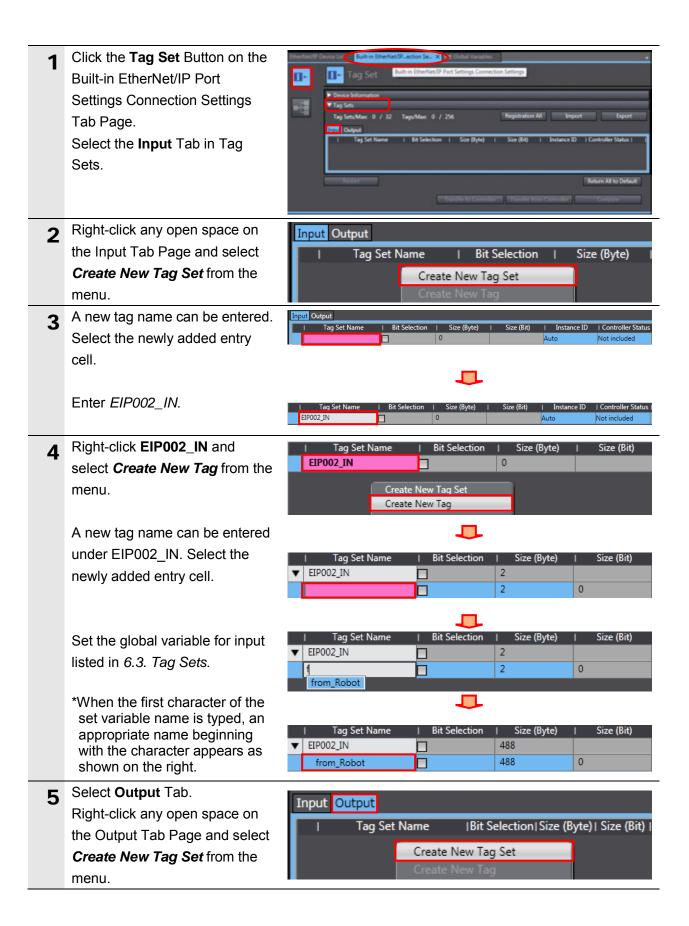

A new name can be entered in the *Tag Set Name* Column. In the same way as step 3, enter *EIP002\_OUT*.

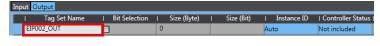

7 In the same way as step 4, set the global variable for output as a tag, which is listed in 6.3. Tag Sets.

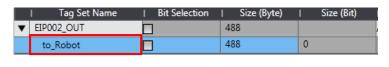

8 Check that Tag Sets shows 2 and that the number of Tags shows the same as the number of the global variables you set.

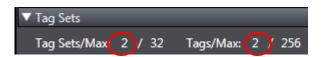

#### 7.3.5. Setting the Connections

Set the target variables (that receive the open request) and the originator variables (that request for opening), and then set the connections (tag data link table).

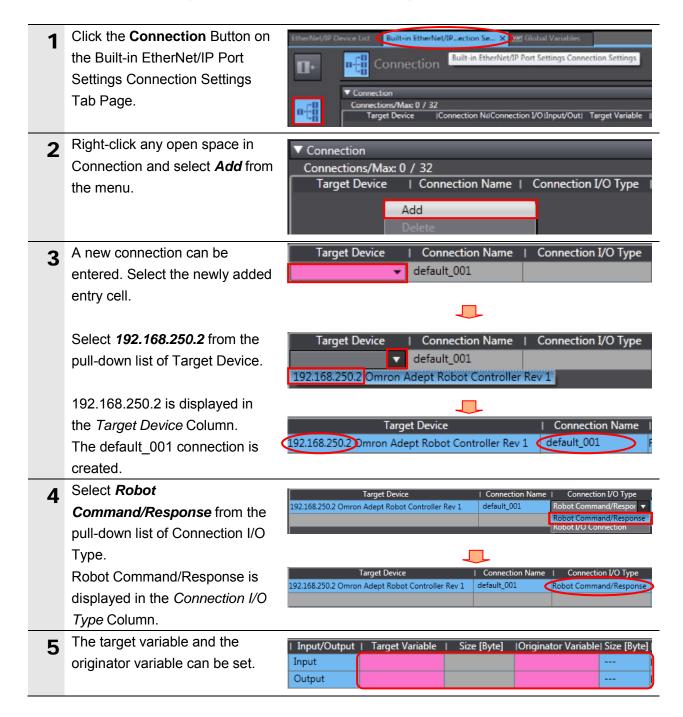

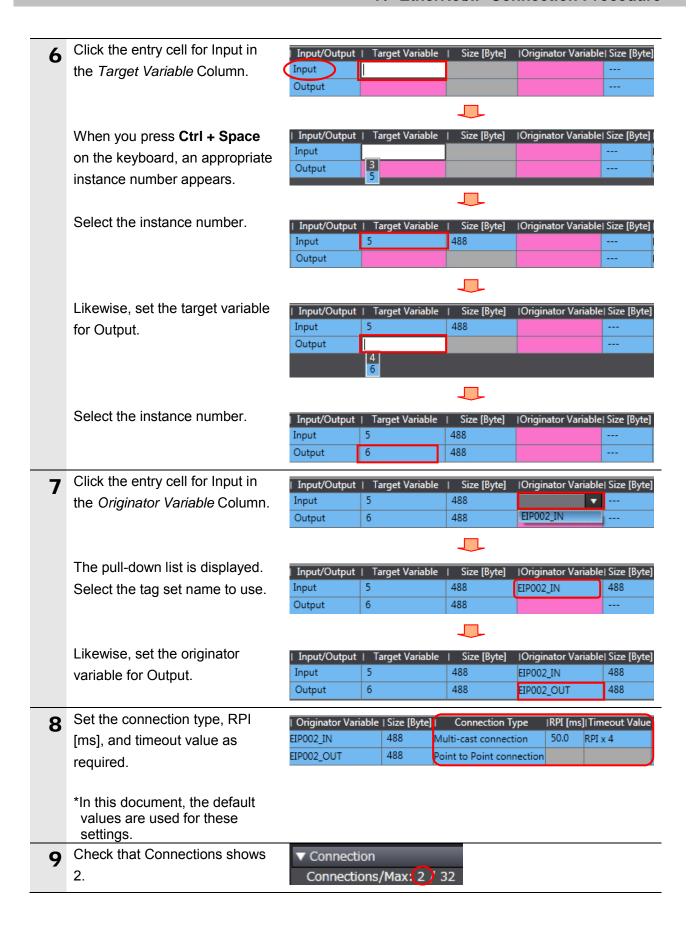

#### 7.3.6. Transferring the Project Data

Connect online and transfer the connection settings and the project data to Controller.

# **M** WARNING

When you transfer a user program, configuration data, setup data, device variables, or values in memory used for CJ-series Units from Sysmac Studio, the devices or machines may perform unexpected operation regardless of the operating mode of CPU Unit.

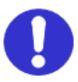

Always confirm safety at the destination node before you transfer the project data.

Turn ON Controller and Switching hub. 2 Select Check All Programs Project Controller Simulation Too from the Project Menu. Check All Programs F7 The Build Tab Page is displayed. Description Check that "0 Errors" and "0 Warnings" are displayed. G Output Build Select Rebuild Controller from Project Controller Simulation Too the Project Menu. Check All Programs Check Selected Programs Shift+F7 **Build Controller** Rebuild Controller A confirmation dialog box is Sysmac Studio displayed. Check the contents When you execute the Rebuild operation, all programs will be rebuilt. and click Yes. It may take time to complete the operation. Do you wish to continue? <u>Y</u>es Check that "0 Errors" and "0 Warnings" are displayed on the Description Build Tab Page. 다 Output 🙏 Build

7 Select *Communications Setup* from the Controller Menu.

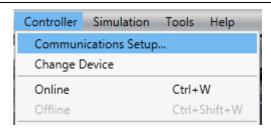

Property of the Communications Setup Dialog Box is displayed.

Check that the *Direct connection via USB* Option is selected in Connection type.

Click **OK**.

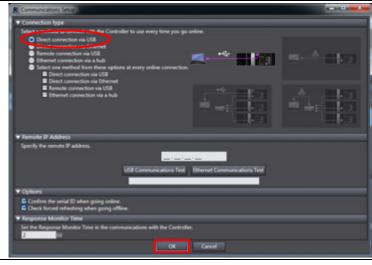

Select Online from the Controller Menu.
A confirmation dialog box is displayed. Check the contents and click Yes.

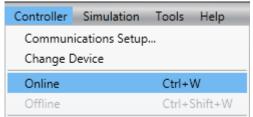

\*The displayed dialog depends on the status of Controller. Check the contents and click on an appropriate button to proceed with the processing.

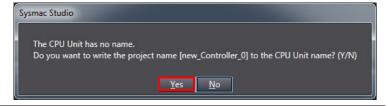

When an online connection is established, a yellow bar is displayed under the toolbar.

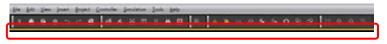

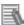

#### **Additional Information**

For details on online connections to Controller, refer to Section 6. Online Connections to a Controller of the Sysmac Studio Version 1 Operation Manual (Cat. No. W504).

**11** Select *Synchronize* from the Controller Menu.

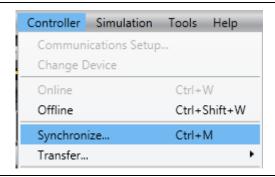

**12** The Synchronization Dialog Box is displayed.

Check that the data to transfer (NJ501 in the right dialog box) is selected.

Uncheck Do not transfer the EtherNet/IP connection settings (i.e., tag data link settings).

Click Transfer To Controller.

\*After executing Transfer To Controller, the Sysmac Studio data is transferred to Controller, and the data is compared.

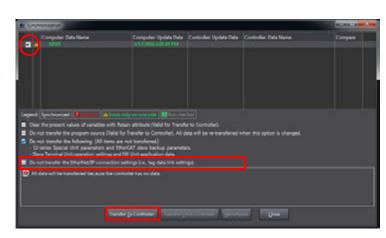

A confirmation dialog box is displayed. Confirm that there is no problem and click **Yes**.

A screen stating "Synchronizing" is displayed.

A confirmation dialog box on the right is displayed. Confirm that there is no problem and click **No**.

\*Do not return to RUN mode.

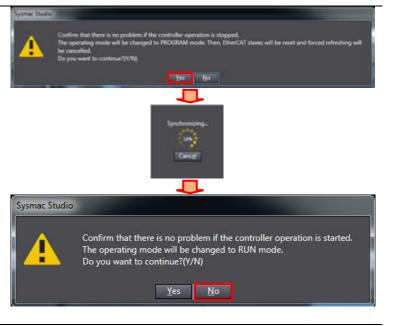

- 14 Check that the synchronized data is displayed with the color specified by "Synchronized" and that a message is displayed stating "The synchronization process successfully finished". If there is no problem, click Close.
  - \*A message stating "The synchronization process successfully finished" is displayed if the Sysmac Studio project data coincides with the Controller data.
  - \*If the synchronization fails, check the wiring and repeat from step 1.
- 15 Check that ERR/ALM indicator in the Controller Status Pane changes to green color and that PROGRAM mode is displayed.

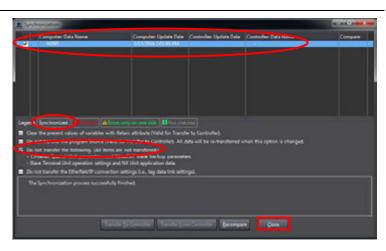

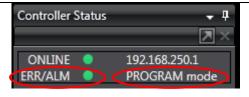

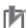

#### **Precautions for Correct Use**

If you change the connection settings (tag data link table) after performing the synchronization, the changed connection settings (tag data link table) are not transferred even when performing the synchronization again.

When you transfer the changed connection settings, click **Transfer to Controller** on the Built-in EtherNet/IP Port Settings Connection Settings Tab Page.

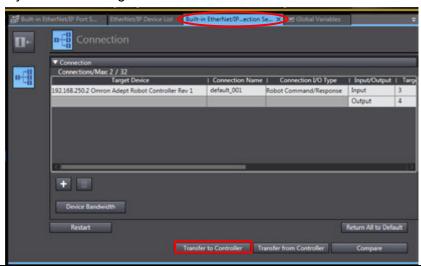

### 7.4. EtherNet/IP Communication Status Check

Confirm that the EtherNet/IP tag data links are operated normally.

#### 7.4.1. Checking the Connection Status

Check the connection status of the EtherNet/IP network.

1 Check with LED indicators on Controller that the tag data links are operated normally.

The LED indicators in normal status are as follows:

NET RUN: Green lit NET ERR: Not lit

LINK/ACT: Yellow flashing

(Flashing while packets are being

sent and received.)

**2** Check the LED indicators on Robot.

The LED indicators in normal status are as follows:

STATUS: OK (high power disabled)
ON (high power enabled)
EF(ePLC connect start

up error)

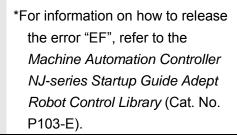

3 Select the EtherNet/IP Device List Tab.

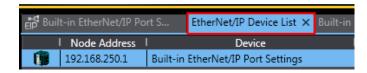

Right-click Built-in EtherNet/IP
Port Settings and select Monitor
from the menu.

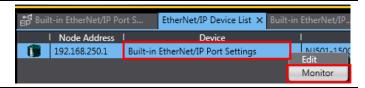

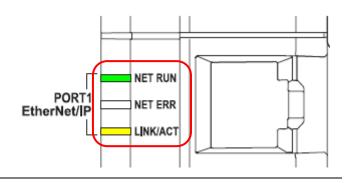

"Z"BRAKE O RELEASE

#### 7. EtherNet/IP Connection Procedure

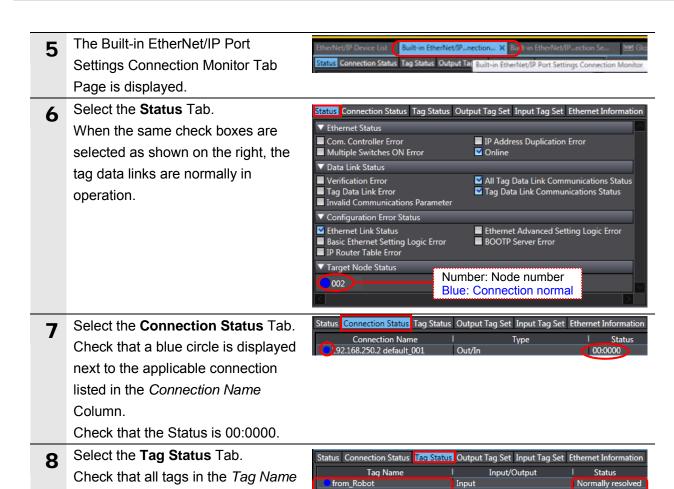

Column are displayed and that blue

circles are displayed next to them. Check that the status of all tags is

normally resolved.

#### 7.4.2. Checking the Sent and Received Data

Check that the correct data are sent and received.

## Caution

In this procedure, the output of Robot Controller is performed, which may have a risk of unexpected operation of Robot Controller.

Take adequate safety precautions before you proceed with this operation check described here. If you cannot ensure safety, do not proceed.

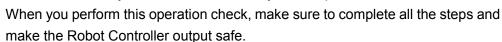

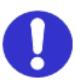

## Caution

If you wire the I/O in the state where the devices are powered ON, doing so may cause damage to the devices.

Always read and follow the information provided in all safety precautions in the manuals for each device to be wired.

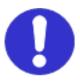

## 

If you change the variable values on a Watch Tab Page when Sysmac Studio is online with CPU Unit, the devices connected to the output unit may operate regardless of the operating mode of CPU Unit.

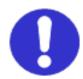

Adequately ensure safety before you change the variable values on a Watch Tab Page when Sysmac Studio is online with CPU Unit.

1 Select *Watch Tab Page* from the View Menu.

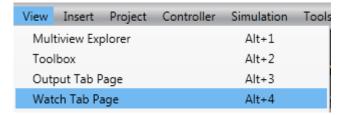

2 Select the Watch1 Tab.

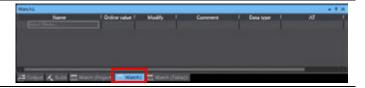

3 Enter the following names for monitoring on the Watch1 Tab Page. To enter a new name, click *Input Name*.

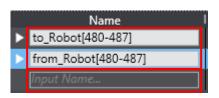

to\_Robot[480-487] from\_Robot[480-487]

### 7. EtherNet/IP Connection Procedure

Click left to from\_Robot[480-487] and check that the online value of the from\_Robot[480] variable is 00.

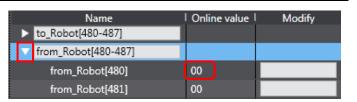

Check that the Home 1 Screen is displayed as an initial screen of Teaching Pendant. Press F3 (I/O).

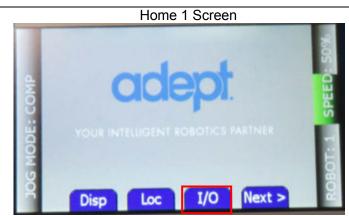

\*This procedure is implemented using Display Screen, F1-F4 Function Buttons, and Arrow Keys on Teaching Pendant.

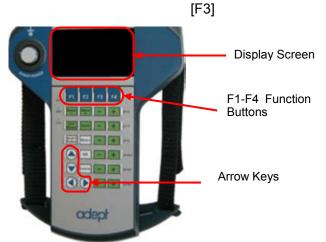

- **6** The DIGITAL OUTPUT #0001 Screen is displayed.
  - \*If the DIGITAL OUTPUT #0001 Screen is not displayed, keep pressing **F1** (Type) until it is displayed.

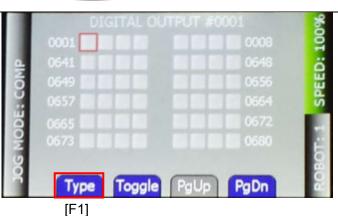

7 Select 0641 by pressing the Up, Down, Right, or Left Arrow Keys. Press F2 (Toggle).

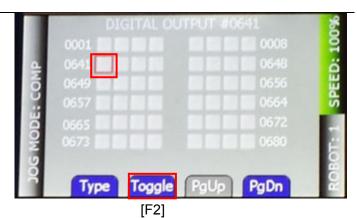

8 Check that 0641 is ON (Green) as shown on the right.

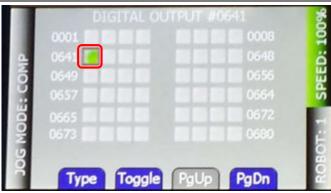

**9** In the same way as steps 7 and 8, turn 0643 ON (Green).

\*0641 is in the bit 0 position of the from\_Robot[480] variable.

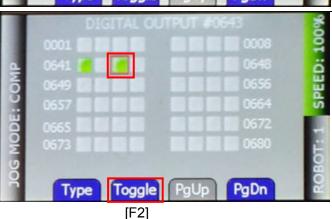

Check with the Controller variable corresponding to the Robot Controller signals that turn ON in steps 7 to 9.

The online value of the from\_Robot[480] variable is 05. It shows that the bits 0 and 2 of the from\_Robot[480] variable are ON, which correspond to the active signals in the DIGITAL OUTPUT Screen in step 9.

|   | Name                  | Online value | Modify I |
|---|-----------------------|--------------|----------|
| ı | ▶ to_Robot[480-487]   |              |          |
|   | ▼ from_Robot[480-487] |              |          |
|   | from_Robot[480]       | 05           |          |
| I | from_Robot[481]       | 00           |          |

Keep pressing **F1** (Type) until the DIGITAL INPUT #1001 Screen is displayed.

> Check that 1641 to 1648 do not light up.

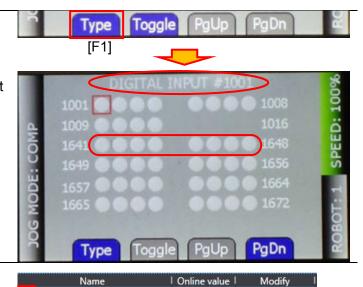

00

Click left to to\_Robot[480-487] 12 to display the to\_Robot[480] variable.

> Enter 55 for the to\_Robot[480] variable in the Modify Column.

The online value of the to\_Robot[480] variable changes to 55.

to\_Robot[480] variable turn ON.

\*The bits 0, 2, 4, and 6 of the

Check that the signals in the

13

DIGITAL INPUT Screen are ON, which correspond to the Controller variable set in step 12. The figure on the right shows that 1641, 1643, 1645, and 1647 are ON (Green), which correspond to the variable set in step 12.

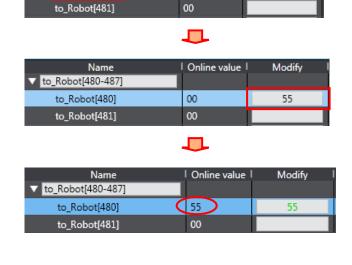

to\_Robot[480-487]

to\_Robot[480]

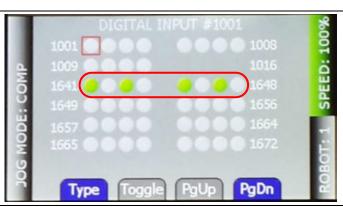

## 8. Initialization method

The setting procedures in this document are based on the factory default settings. Some settings may not be applicable unless you use the devices with the factory default settings.

### 8.1. Initializing Controller

To initialize the Controller settings, it is necessary to initialize CPU Unit.

Change the operating mode of Controller to PROGRAM mode and select *Clear All Memory* from the Controller Menu in Sysmac Studio. The Clear All Memory Dialog Box is displayed.

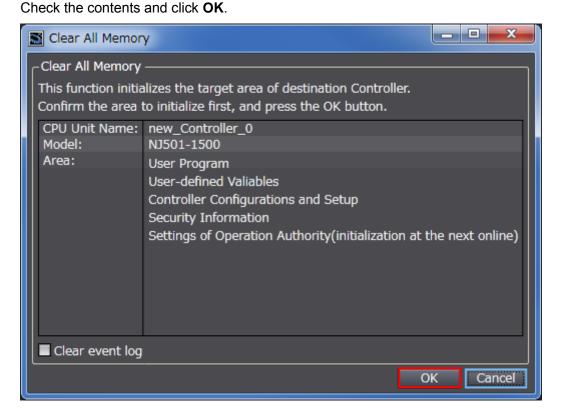

## 9. Appendix: Procedure Using the Project File

This section describes the procedure in which you use the following project file. The project file includes the setting contents described in *7.3. Controller Setup*. Obtain a latest project file from OMRON.

| Name                                         | File name                   | Version  |
|----------------------------------------------|-----------------------------|----------|
| Sysmac Studio project file (extension: csm2) | OMRON_ePLCIO_EIP_EV100.csm2 | Ver.1.00 |

#### 9.1. Work Flow

Take the following steps to make the EtherNet/IP tag data link settings using the project file. Refer back to each of the following procedures for details except for 9.2.1. Importing the Project File marked with a red square.

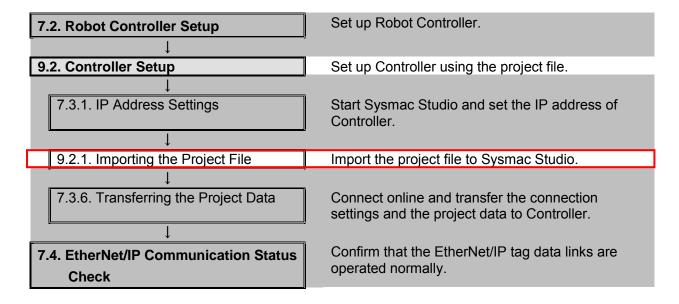

### 9.2. Controller Setup

Set up Controller using the project file.

#### 9.2.1. Importing the Project File

Import the project file to Sysmac Studio.

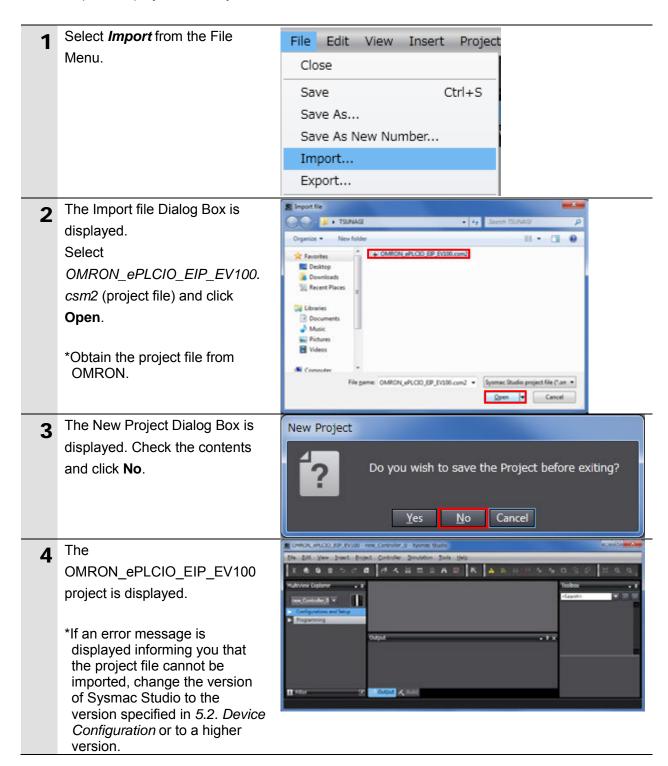

### 9. Appendix: Procedure Using the Project File

Select *Change Device* from the Controller Menu.

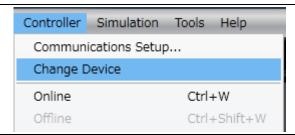

The Change Device Dialog Box is displayed.

Check that the *Device* and the *Version* Fields are set as shown on the right.

Click Cancel.

- \*If the settings are different, select the setting items from the pull-down list, and click **OK**.
- 7 If you changed the settings in step 6, the Build Dialog Box is displayed. Check the contents and click **Yes**.

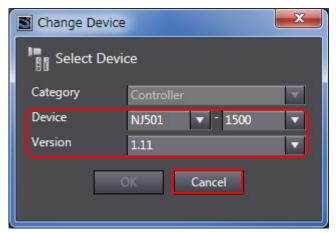

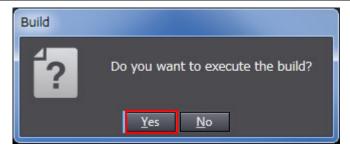

# **10. Revision History**

| Revision code | Date of revision | Description of revision |  |
|---------------|------------------|-------------------------|--|
| 01            | April 12, 2016   | First edition           |  |

Note: Do not use this document to operate the Unit.

#### **OMRON Corporation Industrial Automation Company**

Kyoto, JAPAN

Contact: www.ia.omron.com

#### Regional Headquarters

OMRON EUROPE B.V. Wegalaan 67-69, 2132 JD Hoofddorp The Netherlands Tel: (31)2356-81-300/Fax: (31)2356-81-388

OMRON ASIA PACIFIC PTE. LTD.
No. 438A Alexandra Road # 05-05/08 (Lobby 2),
Alexandra Technopark,
Singapore 119967
Tel: (65) 6835-3011/Fax: (65) 6835-2711

OMRON ELECTRONICS LLC 2895 Greenspoint Parkway, Suite 200 Hoffman Estates, IL 60169 U.S.A. Tel: (1) 847-843-7900/Fax: (1) 847-843-7787

**OMRON ADEPT TECHNOLOGIES, INC.**4550 Norris Canyon Road, Suite 150, San Ramon, CA 94583 U.S.A. Tel: (1) 925-245-3400/Fax: (1) 925-960-0590

OMRON (CHINA) CO., LTD.
Room 2211, Bank of China Tower, 200 Yin Cheng Zhong Road, PuDong New Area, Shanghai, 200120, China
Tel: (86) 21-5037-2222/Fax: (86) 21-5037-2200

#### **Authorized Distributor:**

© OMRON Corporation 2016 All Rights Reserved. In the interest of product improvement, specifications are subject to change without notice.

Cat. No. P650-E1-01